## **BAB V**

## **IMPLEMENTASI DAN PENGUJIAN**

#### **5.1 IMPLEMENTASI SISTEM**

Setelah tahap perancangan *e-learning* pada SMPN 12 Kota Jambi telah dilakukan pada bab sebelumnya, maka penulis melanjutkan penelitian pada tahap implementasi *e-learning* tersebut. Pada tahap implementasi peneliti mengintegrasikan perancangan kedalam coding program yang menghasilkan tampilan interaksi user terhadap sistem. Dalam implementasi sistem ini penulis meng-print screen halaman program dengan tujuan untuk mengetahui apakah program yang dihasilkan sama dengan rancangan program pada bab sebelumnya. Adapun hasil dari implementasi SMPN 12 Kota Jambi adalah sebagai berikut :

1. Tampilan Halaman Login

Rancangan Halaman *login* ini bertujuan untuk menjaga keamanan data agar program tidak dapat dibuka oleh pengguna yang tidak terdaftar atau tidak memiliki hak untuk masuk kedalam halaman utama. Jika *user* memasukkan data *username* dan *password* secara tepat, maka sistem akan menampilkan *form* menu utama. Adapun hasil rancangan Halaman *login*  dapat dilihat pada gambar 5.1 berikut*.*

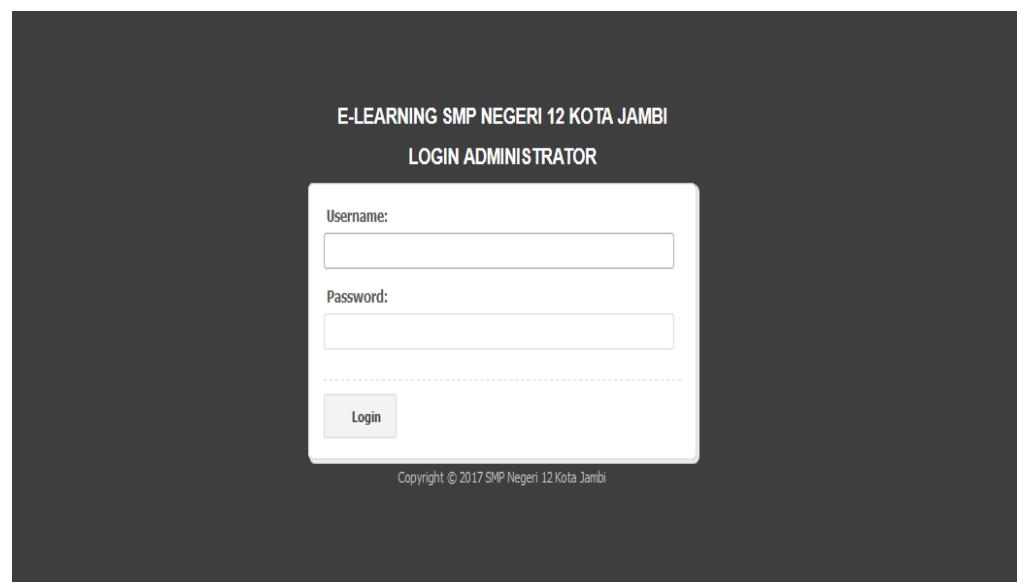

## **Gambar 5.1 Tampilan Halaman Login Admin**

2. Tampilan Halaman Tambah Admin

Halaman tambah admin digunakan admin untuk menambah data admin baru dengan mengisi data admin dan keterangan dengan benar. Adapun tampilan halaman tambah data admin dapat dilihat pada gambar 5.2.

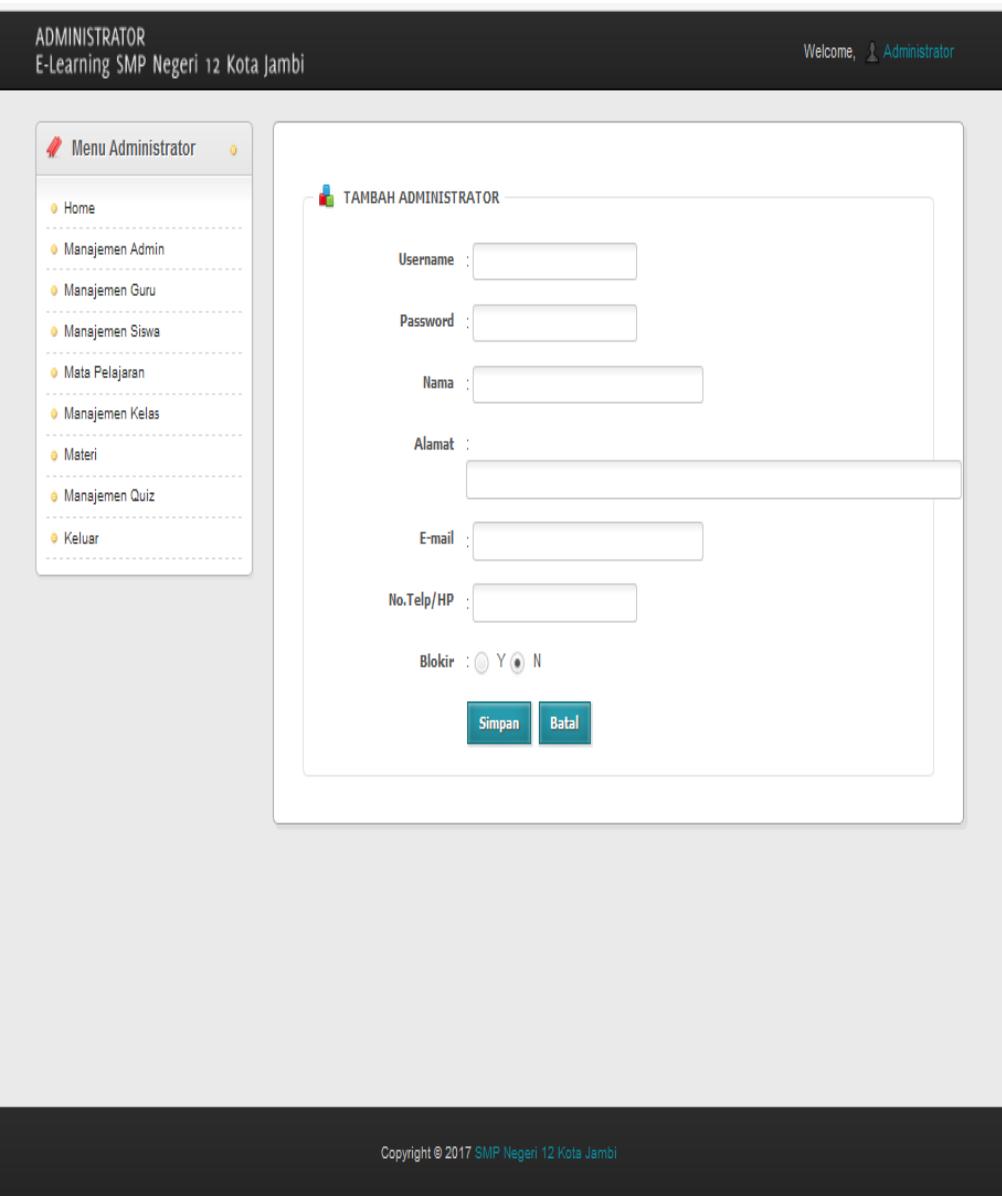

**Gambar 5.2 Tampilan Halaman Tambah Admin**

3. Tampilan Halaman Tambah Guru

Halaman tambah guru digunakan admin untuk menambah data guru baru ke dalam sistem dengan mengisi data guru dan keterangan dengan benar. Adapun tampilan halaman tambah data guru dapat dilihat pada gambar 5.3.

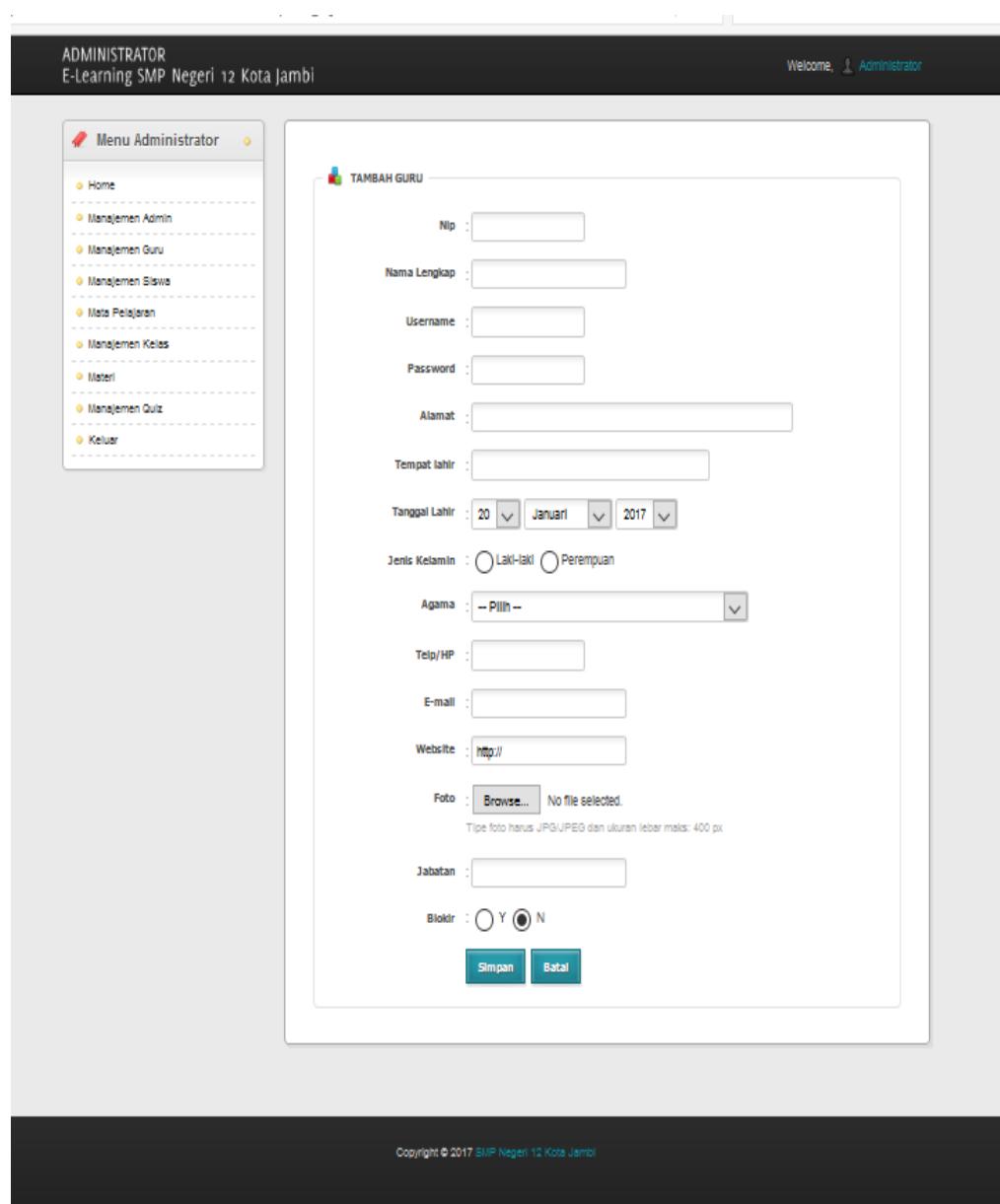

**Gambar 5.3 Tampilan Halaman Tambah Guru**

4. Tampilan Halaman Tambah Siswa

Halaman tambah siswa digunakan admin untuk menambah data siswa baru ke dalam sistem dengan mengisi data siswa dan keterangan dengan benar. Adapun tampilan halaman tambah data siswa dapat dilihat pada gambar 5.4.

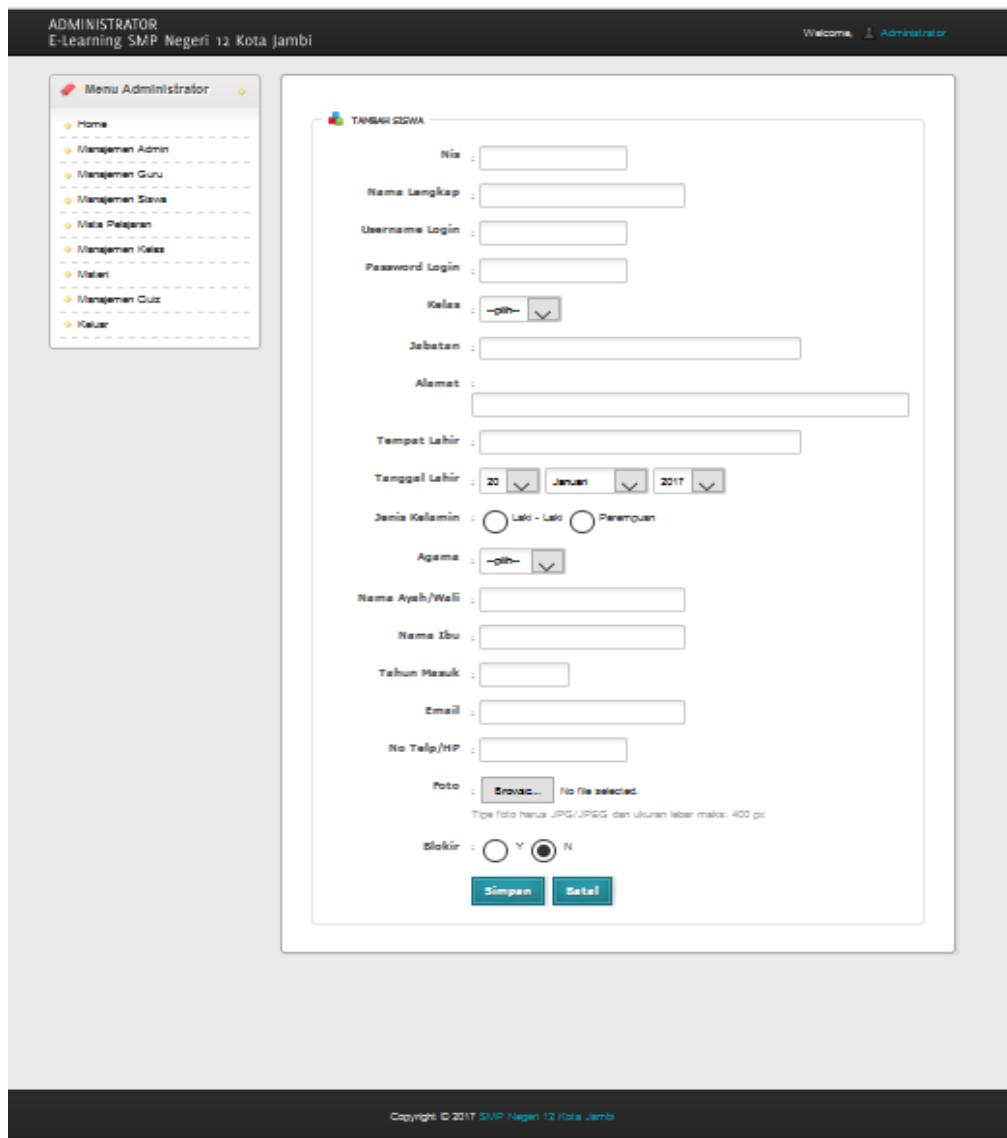

**Gambar 5.4 Tampilan Halaman Tambah Siswa**

5. Tampilan Halaman Tambah Mata Pelajaran

Halaman tambah mata pelajaran digunakan admin untuk menambah data mata pelajaran baru ke dalam sistem dengan mengisi data mata pelajaran dan keterangan dengan benar. Adapun tampilan halaman tambah mata pelajaran dapat dilihat pada gambar 5.5

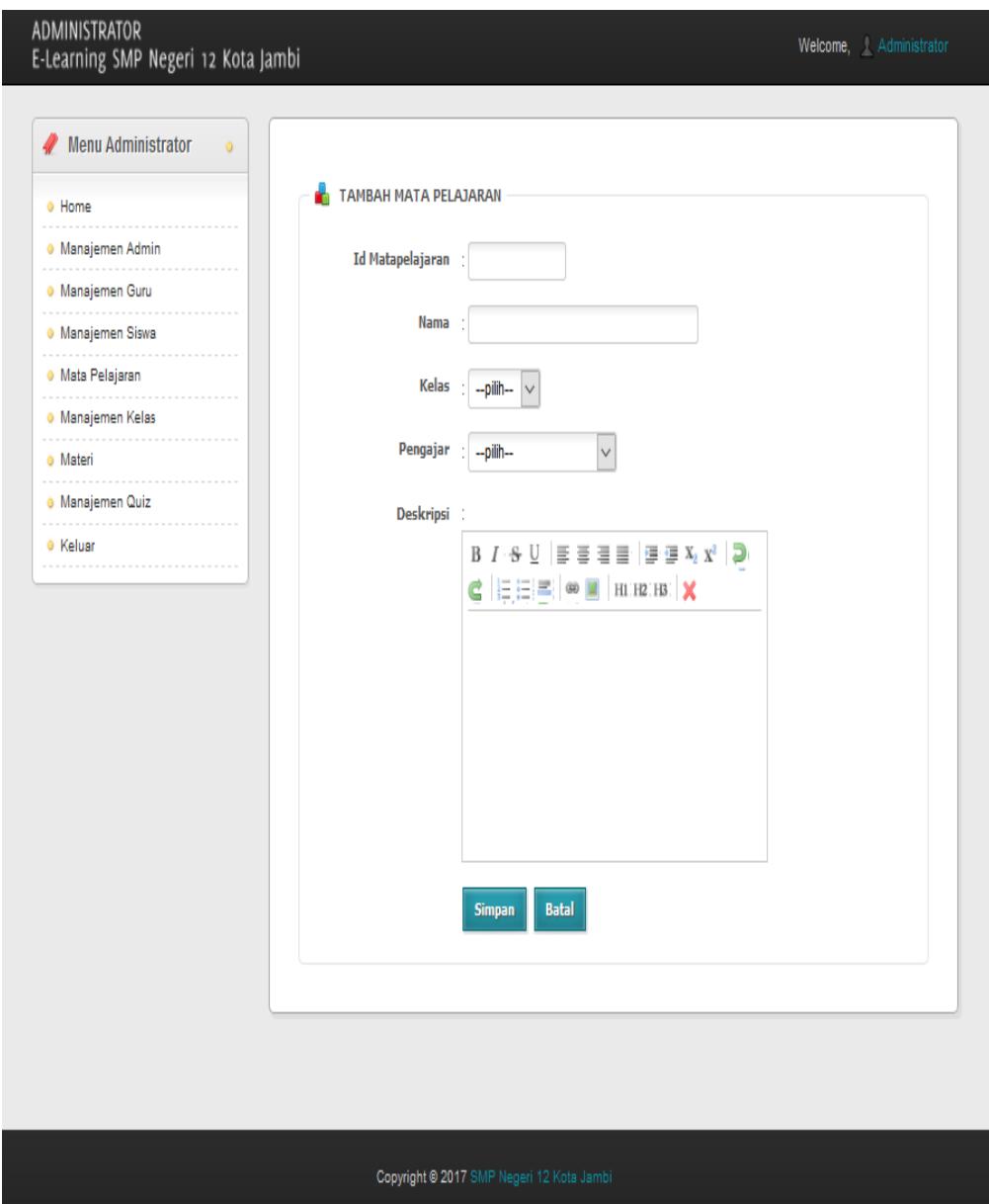

## **Gambar 5.5 Tampilan Halaman Tambah Mata Pelajaran**

6. Tampilan Halaman Tambah Kelas

Halaman tambah materi digunakan admin untuk menambah data kelas baru ke dalam sistem dengan mengisi data kelas dan keterangan dengan benar. Adapun tampilan halaman tambah data kelas dapat dilihat pada gambar 5.6.

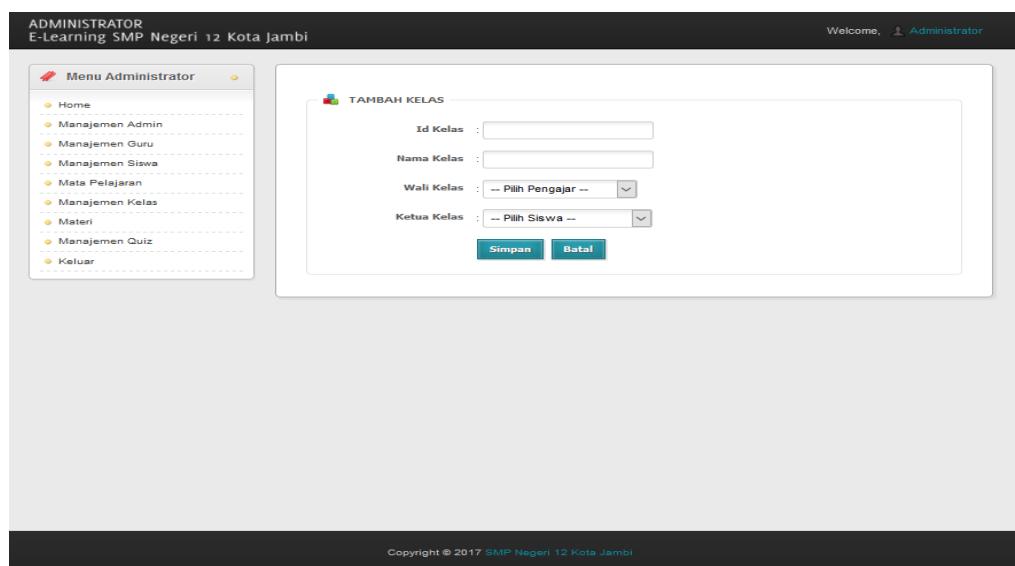

**Gambar 5.6 Tampilan Halaman Tambah Kelas**

7. Tampilan Halaman Tambah Materi

Halaman tambah materi digunakan admin untuk menambah data materi baru ke dalam sistem dengan mengisi data materi dan keterangan dengan benar. Adapun tampilan halaman tambah data materi dapat dilihat pada gambar 5.7.

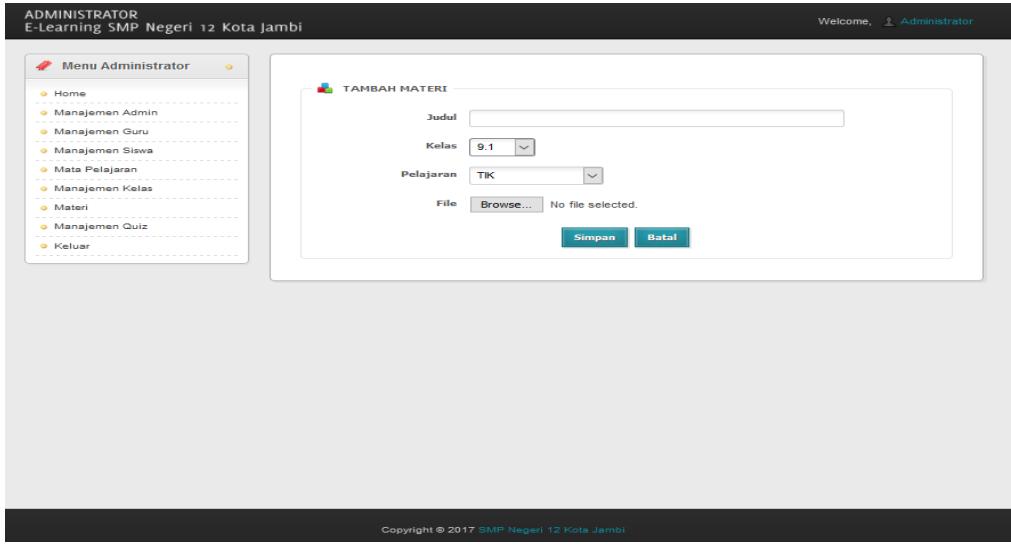

**Gambar 5.7 Tampilan Halaman Tambah Materi**

8. Tampilan Halaman Menambah Topik Tugas

Halaman tambah latihan digunakan admin untuk menambah data topik tugas baru ke dalam sistem dengan mengisi data topik tugas dan keterangan dengan benar. Adapun hasil rancangan halaman tambah data topik tugas dapat dilihat pada gambar 5.8.

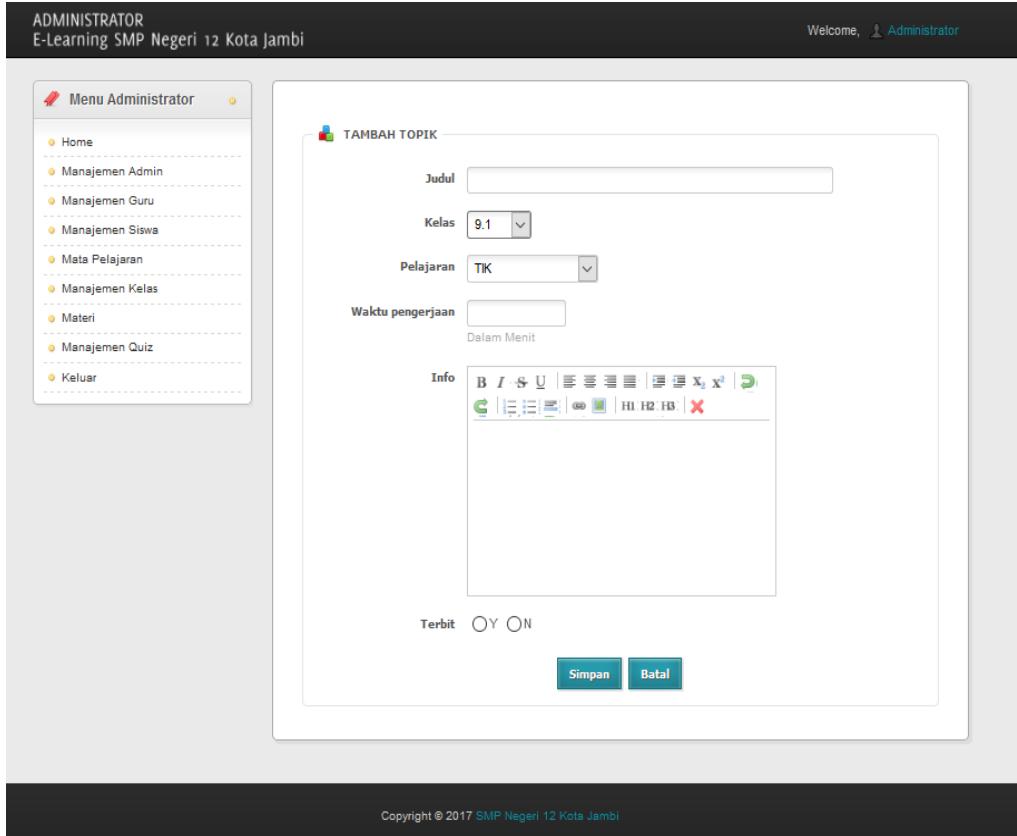

**Gambar 5.8 Tampilan Halaman Menambah Topik Tugas**

9. Tampilan Halaman Membuat Tugas Essay

Halaman membuat tugas essay digunakan admin atau guru untuk membuat tugas essay dengan mengisi data-data dengan benar. Adapun hasil tampilan halaman membuat tugas essay dapat dilihat pada gambar 5.9.

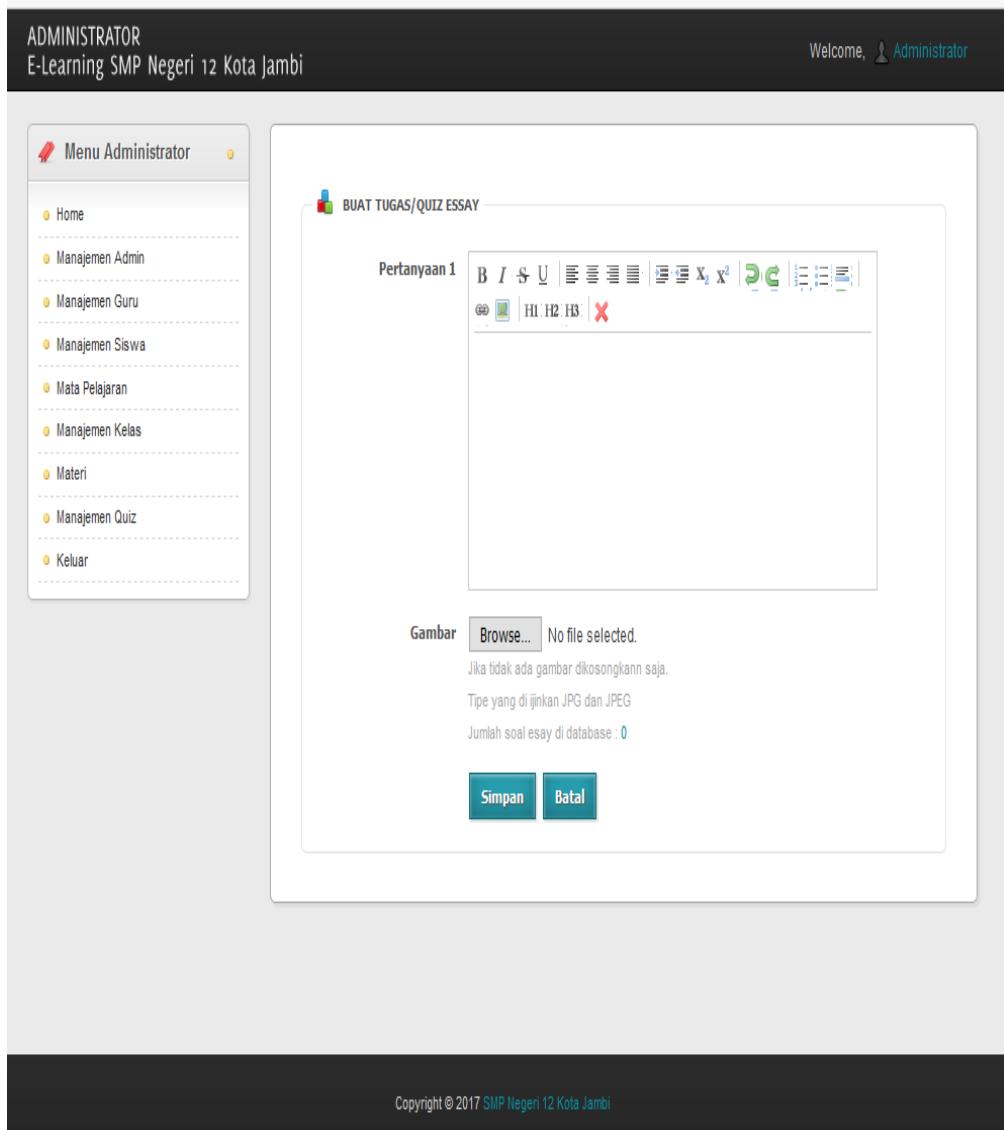

**Gambar 5.9 Tampilan Halaman Mengelola Tugas Essay**

### 10. Tampilan Membuat Tugas Pilihan Ganda

Halaman membuat tugas pilihan ganda digunakan admin untuk membuat tugas pilihan ganda dengan mengisi data-data dengan benar. Adapun hasil tampilan halaman membuat tugas pilihan ganda dapat dilihat pada gambar 5.10.

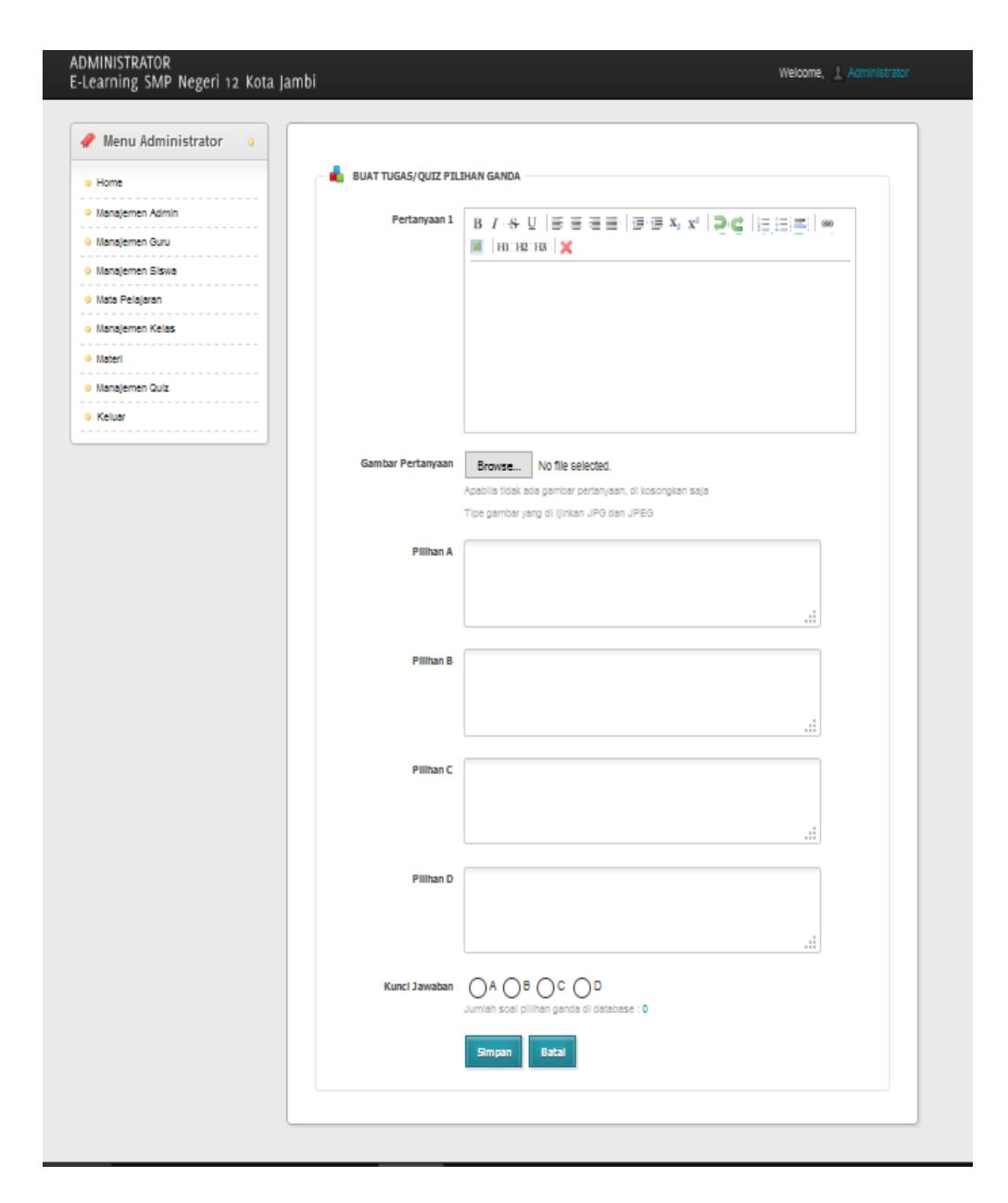

### **Gambar 5.10 Tampilan Halaman Membuat Tugas Pilihan Ganda**

11. Tampilan Halaman Mengoreksi Tugas Siswa

Halaman mengoreksi tugas siswa digunakan admin untuk mengoreksi siswa khususnya tugas essay. Adapun tampilan halaman mengoreksi tugas siswa dapat dilihat pada gambar 5.11.

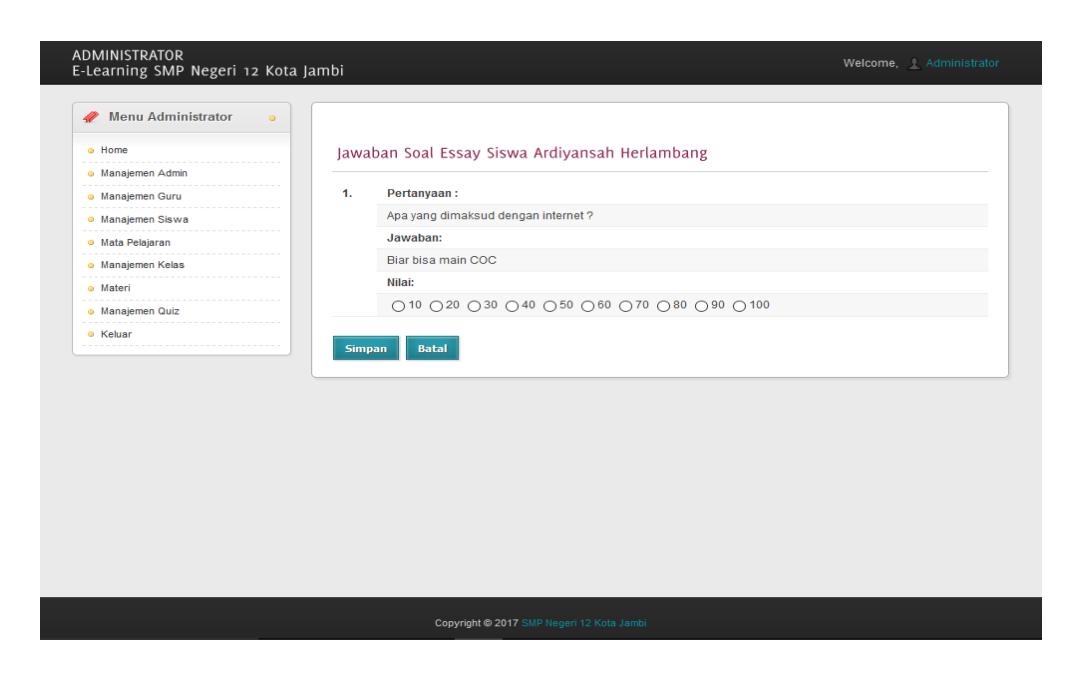

**Gambar 5.11 Tampilan Halaman Mengoreksi Tugas Siswa**

12. Tampilan Halaman Menambah Penguman

Halaman menambah penguman digunakan admin untuk menambah data pengumuman. Adapun tampilan halaman menambah pengumuman dapat dilihat pada gambar 5.12.

| <b>ADMINISTRATOR</b><br>E-Learning SMP Negeri 12 Kota Jambi                                                                                                    |                                                                                         | Welcome, Administrator |  |  |  |  |
|----------------------------------------------------------------------------------------------------|-----------------------------------------------------------------------------------------|------------------------|--|--|--|--|
| Menu Administrator<br>$\bullet$<br>o Home<br>.<br>o Manajemen Admin<br>.<br>· Manajemen Guru<br>· Manajemen Siswa<br>· Mata Pelajaran<br>---------------------<br>o Manajemen Kelas<br>o Materi<br>***********************************<br>o Manajemen Tugas<br>· Pengumuman<br>---------------<br>o Keluar<br>*********************************** | <b>TAMBAH PENGUMUMAN</b><br><b>Judul</b><br>Pengumuman<br><b>Batal</b><br><b>Simpan</b> | $\cdot$                |  |  |  |  |
| Copyright @ 2017 SMP Negeri 12 Kota Jambi                                                                                                    |                                                                                         |                        |  |  |  |  |

**Gambar 5.12 Tampilan Halaman Menambah Pengumuman**

#### 13. Tampilan Halaman Menu Utama

Tampilan menu utama ini merupakan halaman yang akan tampil saat siswa login kedalam web, halam utama ini berisikan menu-menu yang memiliki fungsi masing-masing. Adapun rancangan Menu Utama dapat dilihat pada gambar 5.2 berikut.

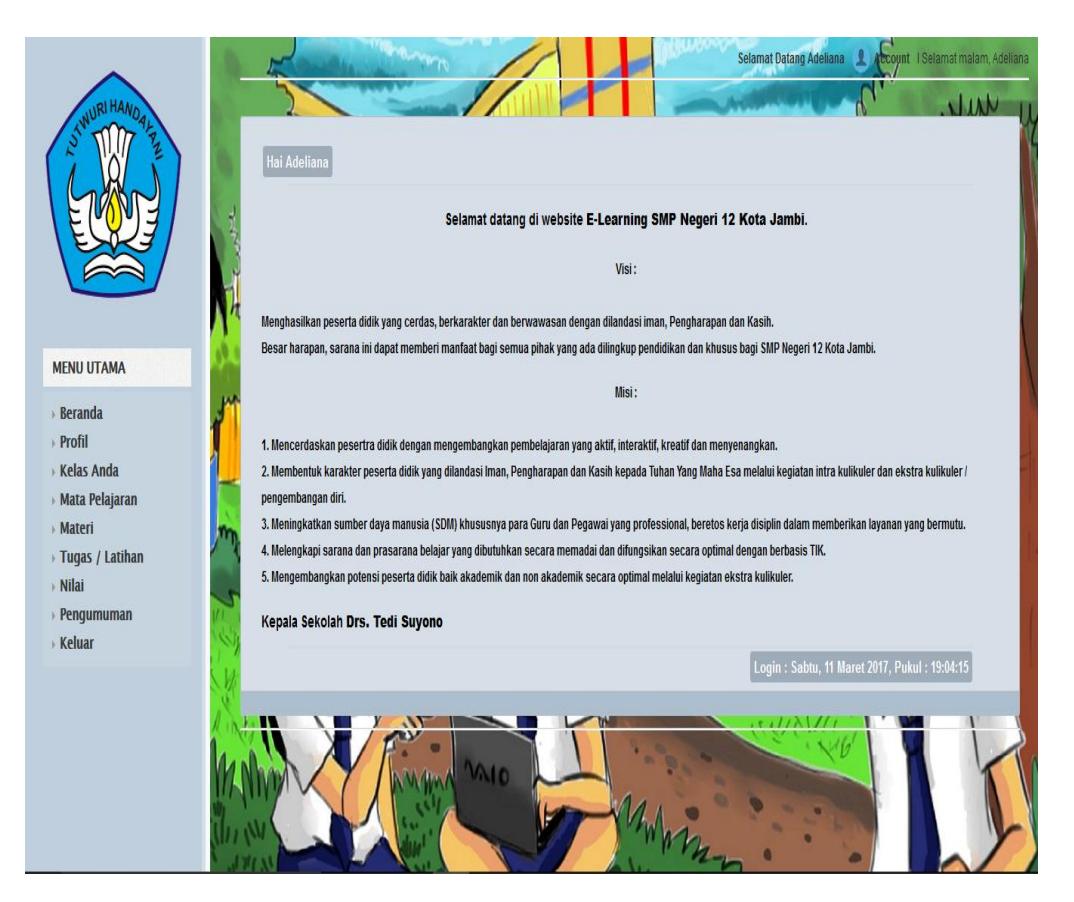

**Gambar 5.13 Tampilan Halaman Utama Siswa**

#### 14. Tampilan Halaman Profil Siswa

Halaman profil siswa merupakan tampilan yang digunakan siswa untuk melihat data diri atau profil siswa tersebut. Adapun rancangan tampilan halaman profil siswa dapat dilihat pada gambar 5.14 berikut.

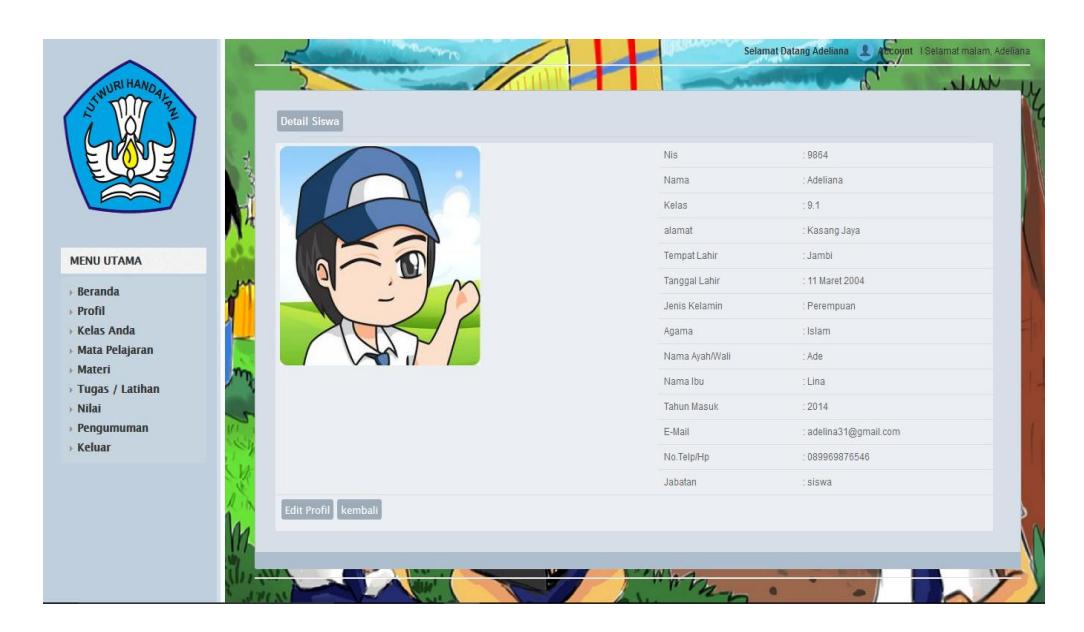

**Gambar 5.14 Tampilan Halaman Profil Siswa**

15. Tampilan Halaman Profil Siswa

Halaman profil siswa merupakan tampilan yang digunakan siswa untuk melihat data diri atau profil siswa tersebut. Adapun rancangan tampilan halaman profil siswa dapat dilihat pada gambar 5.15 berikut.

|                       | No              | <b>Nis</b> | Nama                                     | Jenis Kelamin | <b>Tempat Lahir</b> | <b>Tanggal Lahir</b> | Agama   | Alamat         |
|-----------------------|-----------------|------------|------------------------------------------|---------------|---------------------|----------------------|---------|----------------|
|                       | 4               | 9864       | Adeliana                                 | P             | Jambi               | 11 Maret 2004        | Islam   | Kasang Jaya    |
|                       | $\mathbf{2}$    | 9900       | Alda Levia                               | P             | Jambi               | 11 Maret 2004        | Islam   | Tanjung Sari   |
|                       | $\overline{3}$  | 10009      | Anggi Fitri Amanda                       | p             | Jambi               | 07 Juni 2004         | Islam   | Tanjung Pinang |
| <b>MENU UTAMA</b>     | A               | 9939       | Ardiyansah Herlambang                    | J.            | Jambi               | 19 Agustus 2004      | Islam   | Tanjung Sari   |
| <b>Beranda</b>        | $\overline{5}$  | 9868       | Ari Atari Azis                           | L             | Jambi               | 13 Desember 2004     | Islam   | Kasang jaya    |
|                       | $_{6}$          | 9870       | Cynthia Larasati                         | p             | Jambi               | 02 Februari 2004     | Islam   | Talang Banjar  |
| Kelas Anda            | $\tau$          | 10057      | Dede Kurniawan Saputra                   | L             | Jambi               | 07 April 2004        | Islam   | Kasang Jaya    |
| <b>Mata Pelajaran</b> | 8               | 10013      | Dhava Johniwinata                        | L             | Jambi               | 03 Juni 2004         | Islam   | Tanjung Sari   |
| > Tuqas / Latihan     | $9^{\circ}$     | 9836       | Dyra Nurwellyza                          | p             | Jambi               | 28 Juli 2004         | Islam   | Kasang Jaya    |
|                       | 10              | 9876       | Grilisya Putri Sitorus                   | P.            | Sumatra Utara       | 13 Januari 2004      | Kristen | Talang Banjar  |
| Pengumuman            | 11              | 9910       | Hardiansya                               | $\mathbb L$   | Jambi               | 11 Maret 2004        | Islam   | Kasang Pudak   |
|                       | 12 <sup>°</sup> | 10064      | Heny Pakas                               | P             | Jambi               | 03 April 2004        | Islam   | Tanjung Sari   |
|                       | 13              | 10092      | Maysa Sabia                              | P             | Jambi               | 14 November 2004     | Islam   | Kasang Jaya    |
|                       | 14              | 9989       | Muhammad Alif Al Fahmy                   | T.            | Jambi               | 24 Desember 2004     | Islam   | Pakuan Baru    |
|                       | 15              | 10071      | Muhammad Gilang Alfarizi                 | $\mathbf{L}$  | Jambi               | 15 Januari 2004      | Islam   | Tanjung Pinang |
|                       |                 |            | << First   < Prev   1   Next >   Last >> |               |                     |                      |         |                |

**Gambar 5.15 Tampilan Halaman Melihat Daftar Teman**

## 16. Tampilan Halaman Melihat Tugas

Halaman melihat tugas merupakan tampilan yang digunakan siswa untuk melihat data tugas. Adapun rancangan tampilan halaman melihat tugas dapat dilihat pada gambar 5.16 berikut.

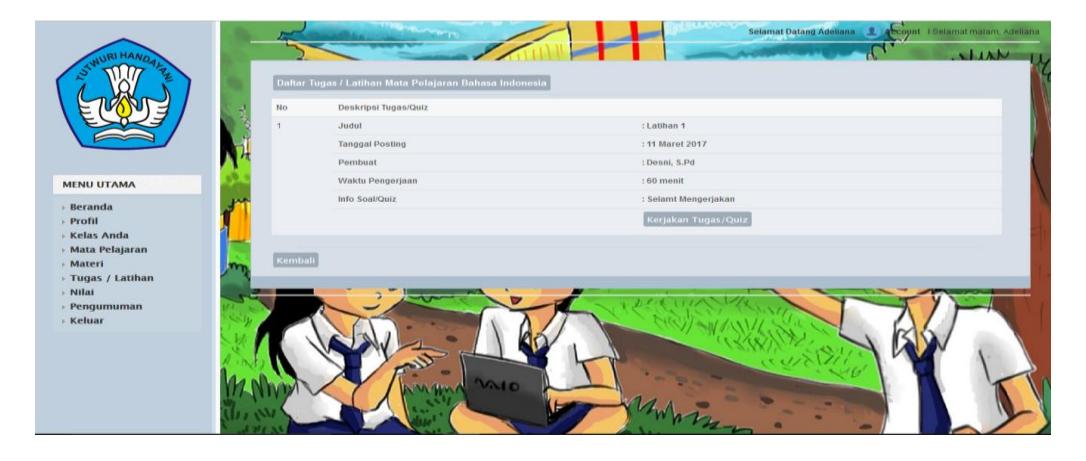

**Gambar 5.16 Tampilan Halaman Tugas**

## 17. Halaman Mengerjakan Tugas

Halaman mengerjakan tugas merupakan tampilan yang digunakan siswa untuk mengerjakan tugas. Adapun rancangan tampilan halaman mengerjakan tugas dapat dilihat pada gambar 5.17 berikut.

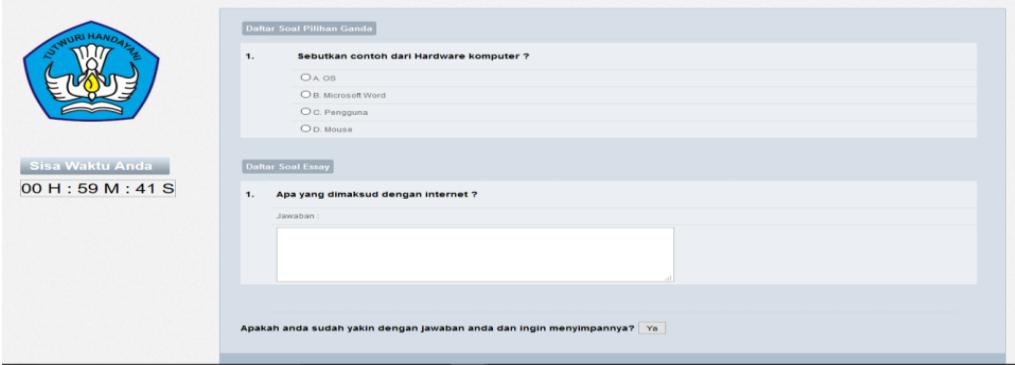

**Gambar 5.17 Halaman Mengerjakan Tugas**

# 18. Tampilan Halaman Melihat Materi

Halaman melihat nilai merupakan tampilan yang digunakan siswa untuk melihat data nilai siswa. Adapun rancangan tampilan halaman melihat nilai dapat dilihat pada gambar 5.18.

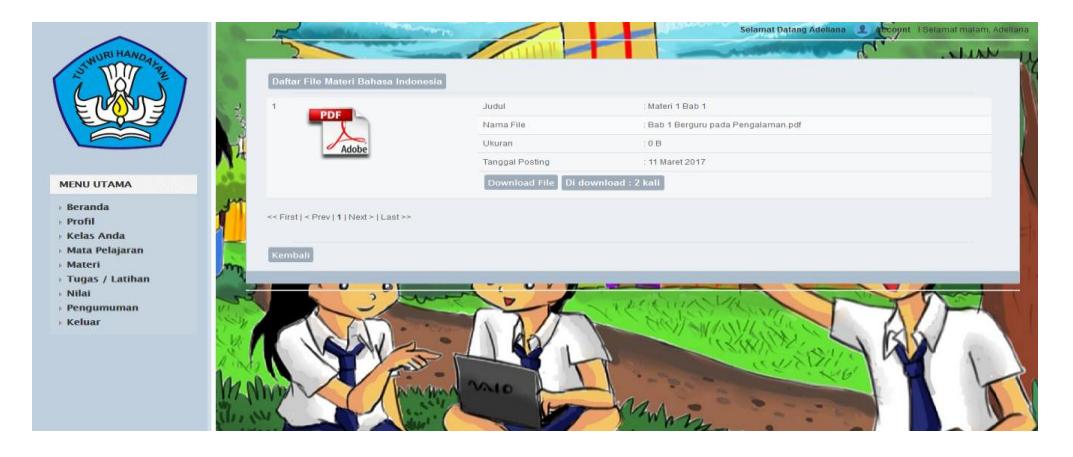

**Gambar 5.18 Tampilan Halaman Melihat Materi**

### 19. Tampilan Halaman Melihat Pengumuman

Halaman melihat nilai merupakan tampilan yang digunakan siswa untuk melihat data pengumuman. Adapun rancangan tampilan halaman melihat pengumuman dapat dilihat pada gambar 5.19.

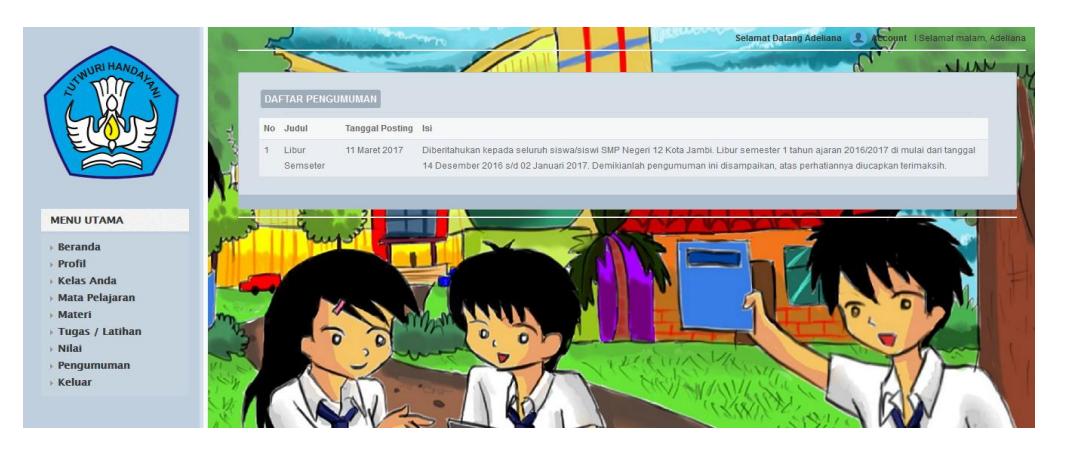

**Gambar 5.19 Tampilan Halaman Melihat Pengumuman**

# 20. Tampilan Halaman Melihat Nilai

Halaman melihat nilai merupakan tampilan yang digunakan siswa untuk melihat data nilai siswa. Adapun rancangan tampilan halaman melihat nilai dapat dilihat pada gambar 5.20.

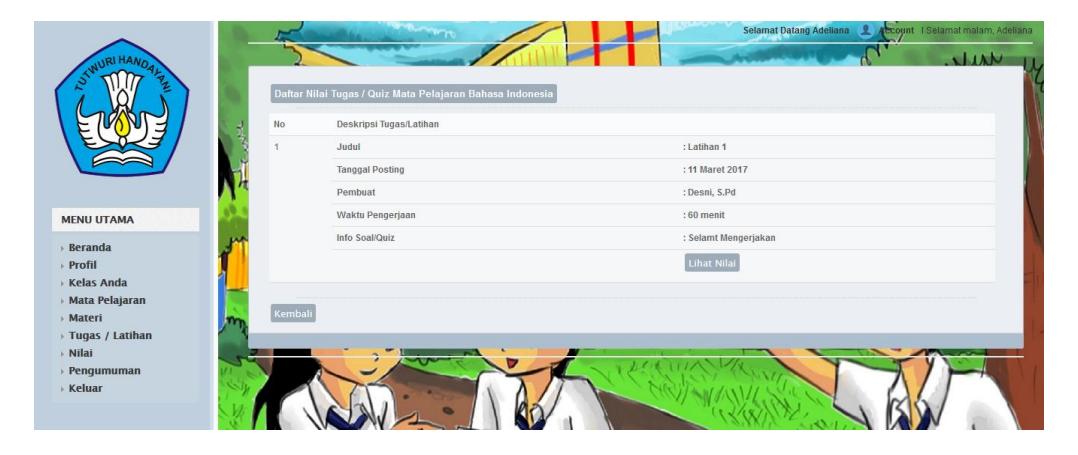

**Gambar 5.20 Halaman Melihan Nilai**

21. Tampilan Halaman Utama Admin

Tampilan halaman utama admin ini merupakan halaman yang akan tampil saat admin login kedalam web, halaman utama ini berisikan menu-menu yang memiliki fungsi masing-masing. Adapun tampilan halaman utama admin dapat dilihat pada gambar 5.21.

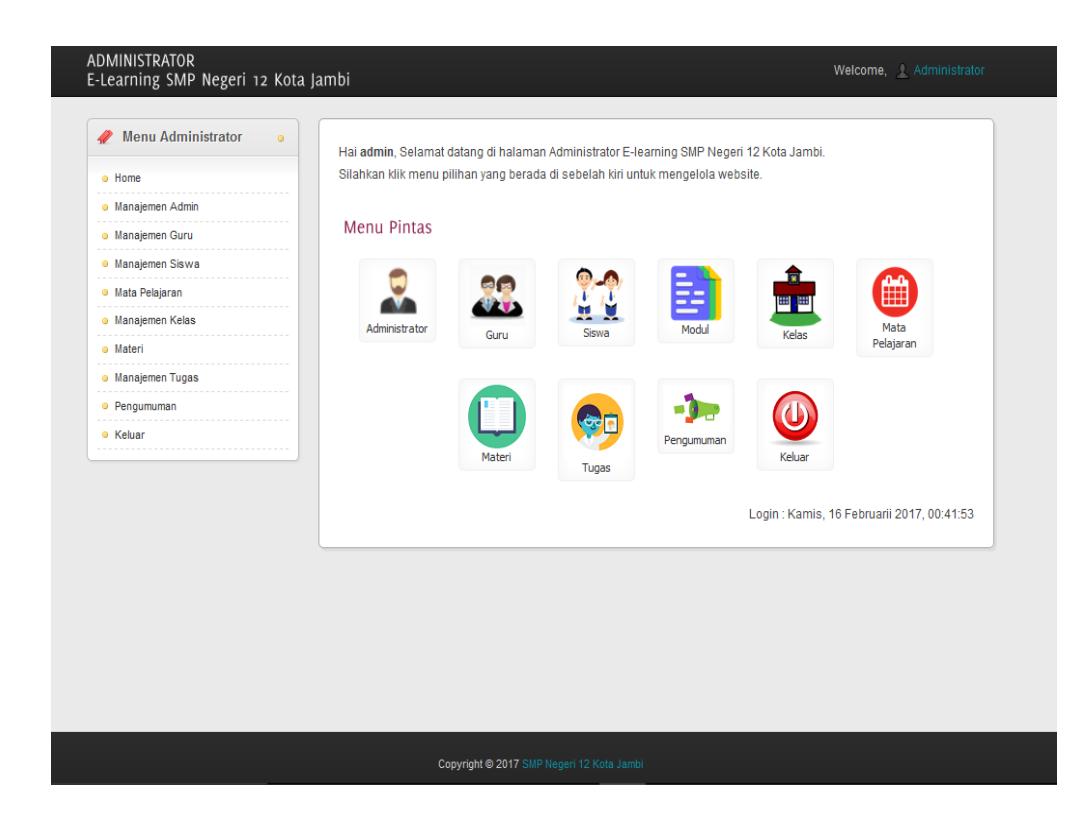

**Gambar 5.21 Tampilan Halaman Utama Admin**

### 22. Tampilan Halaman Utama Guru

Tampilan halaman utama guru ini merupakan halaman yang akan tampil saat guru login kedalam web, halaman utama ini berisikan menu-menu yang memiliki fungsi masing-masing. Adapun tampilan halaman utama guru dapat dilihat pada gambar 5.22.

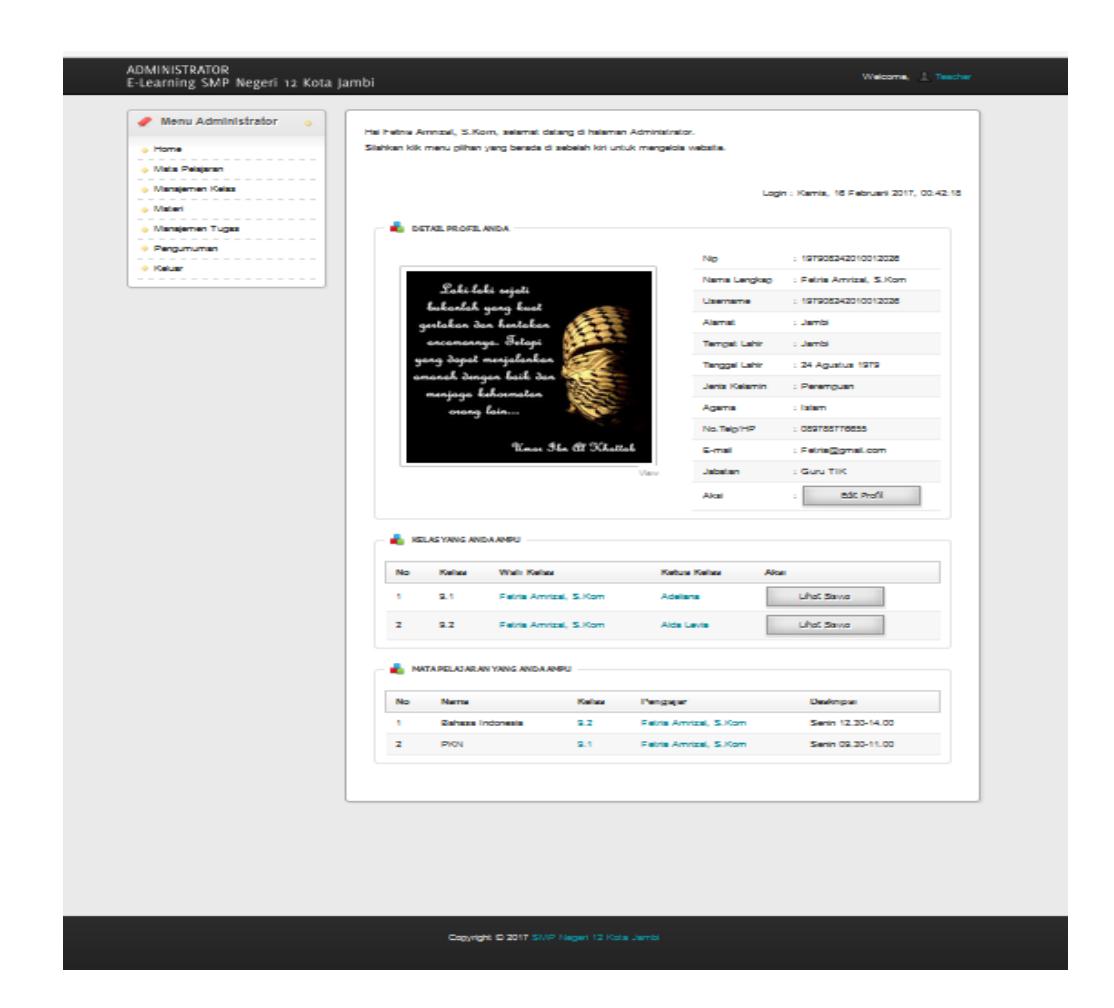

**Gambar 5.22 Tampilan Halaman Utama Guru**

### **5.2 PENGUJIAN**

Pada tahap ini dilakukan pengujian menggunakan metode pengujian *white box* dimana penulis melakukan pengecekan kode – kode program PHP yang ada dan *black box* dimana penulis melakukan pengecekan hasil keluaran dari sistem. Pengujian ini dilakukan agar sistem yang dihasilkan telah sesuai dengan tujuan yang ingin dicapai penulis serta menghindari kesalahan-kesalahan dalam program, pada tahapan ini penulis menyajikanya dalam bentuk tabel dengan kolom modul yang di uji, prosedur pengujian, masukan, keluaran yang diharapkan, hasil yang di dapat serta kesimpulan.

Adapun beberapa tahap pengujian yang telah penulis lakukan adalah sebagai berikut :

1. Pengujian Halaman Login Pada tahap ini, penulis melakukan pengujian pada halaman login untuk mengetahui apakah proses login berjalan dengan baik atau tidak. Hasil pengujian halaman login dapat dilihat pada tabel 5.1 :

| No. | Modul      | Prosedur                | Masukan                                                                                                    | Keluaran yang                                                                                           | Hasil yang                                                                                              | Kesimp |
|-----|------------|-------------------------|----------------------------------------------------------------------------------------------------|----------------------------------------------------------------------------------------------------|----------------------------------------------------------------------------------------------------|--------|
|     | yag di uji | Pengujian               |                                                                                                    | Diharapkan                                                                                              | didapat                                                                                                 | ulan   |
| 1   | Login      | - Klik<br>menu<br>login | Username,<br>$\overline{\phantom{a}}$<br>password dan<br>status yang<br>benar<br>Klik tombol<br>$\overline{\phantom{0}}$<br>login | User masuk ke<br>dalam<br>sistem<br>dan<br>mendapatkan<br>akses<br>status<br>sesuai dengan<br>statusnya | User masuk ke<br>dalam<br>sistem<br>dan<br>mendapatkan<br>akses<br>status<br>sesuai dengan<br>statusnya | Baik   |
| 2   | Login      | - Klik<br>menu<br>login | Username,<br>$\overline{\phantom{0}}$<br>password dan<br>status yang<br>salah<br>Klik tombol<br>$\overline{\phantom{a}}$<br>login | Tampil pesan:<br>"username<br>atau password<br>anda salah".                                             | Tampil pesan:<br>"username<br>atau <i>password</i><br>anda salah".                                      | Baik   |

**Tabel 5.1 Tabel Pengujian** *Login*

2. Pengujian Halaman Mengelola Data Admin

Pada tahap ini, dilaksanakan pengujian pada halaman mengelola data admin untuk mengetahui apakah proses mengelola data admin berjalan dengan baik atau tidak. Hasil pengujian pada halaman mengelola data admin dapat dilihat pada tabel 5.2 :

| No.            | Modul<br>yang di uji   | Prosedur<br>Pengujian                                                 | Masukan                                                                                   | Keluaran yang<br>Diharapkan                      | Hasil yang<br>didapat                               | Kesi<br>mpula<br>$\mathbf n$ |
|----------------|------------------------|-----------------------------------------------------------------------|-------------------------------------------------------------------------------------------|--------------------------------------------------|-----------------------------------------------------|------------------------------|
| 1              | Menambah<br>data admin | - login admin<br>- klik<br>menu<br>admin<br>- klik<br>tambah<br>admin | -Inputkan data<br>dengan<br>lengkap<br>-Klik tombol<br>simpan                             | Admin<br>berhasil<br>menambah<br>data admin.     | Admin<br>berhasil<br>menambah<br>data admin.        | Baik                         |
| $\mathfrak{D}$ | Menambah<br>data admin | - login admin<br>- klik<br>menu<br>admin<br>- klik<br>tambah<br>admin | Inputkan data<br>÷,<br>dengan<br>tidak<br>lengkap<br>Klik<br>tombol<br>$\equiv$<br>simpan | Tampil pesan:<br>"Data<br>tidak<br>boleh kosong" | Tampil<br>pesan:<br>"Data tidak<br>boleh<br>kosong" | Baik                         |
| 3              | Mengubah<br>data admin | - login admin<br>- klik<br>menu<br>admin<br>- klik ubah admin         | -Inputkan data<br>dengan<br>lengkap<br>Klik<br>tombol<br>$\blacksquare$<br>Ubah           | Admin<br>berhasil<br>mengubah<br>data admin.     | Admin<br>berhasil<br>mengubah<br>data admin.        | Baik                         |
| $\overline{4}$ | Mengubah<br>data admin | - <i>login</i> admin<br>- klik menu<br>admin<br>- klik ubah admin     | -Inputkan data<br>dengan tidak<br>lengkap<br>- Klik<br>tombol<br>Ubah                     | Tampil pesan:<br>"Data<br>tidak<br>boleh kosong" | Tampil<br>pesan:<br>"Data tidak<br>boleh<br>kosong" | Baik                         |

**Tabel 5.2 Tabel Pengujian Mengelola Data Admin**

### 3. Pengujian Halaman Mengelola Data Guru

Pada tahap ini, dilaksanakan pengujian pada halaman mengelola data guru untuk mengetahui apakah proses mengelola data guru berjalan dengan baik atau tidak. Hasil pengujian pada halaman mengelola data guru dapat dilihat pada tabel 5.3 :

**Tabel 5.3 Tabel Pengujian Mengelola Data Guru**

| $\mathbf N$<br>0. | Modul<br>yang di uji  | Prosedur<br>Pengujian                                        | Masukan                                                           | Keluaran yang<br>Diharapkan        | Hasil yang<br>didapat                     | Kesi<br>mpula |
|-------------------|-----------------------|--------------------------------------------------------------|-------------------------------------------------------------------|------------------------------------|-------------------------------------------|---------------|
|                   |                       |                                                              |                                                                   |                                    |                                           | n             |
|                   | Menambah<br>data guru | klik menu guru<br>$\blacksquare$<br>- klik<br>tambah<br>guru | -Inputkan data<br>dengan<br>lengkap<br>- Klik<br>tombol<br>simpan | Berhasil<br>menambah<br>data guru. | <b>Berhasil</b><br>menambah<br>data guru. | <b>Baik</b>   |

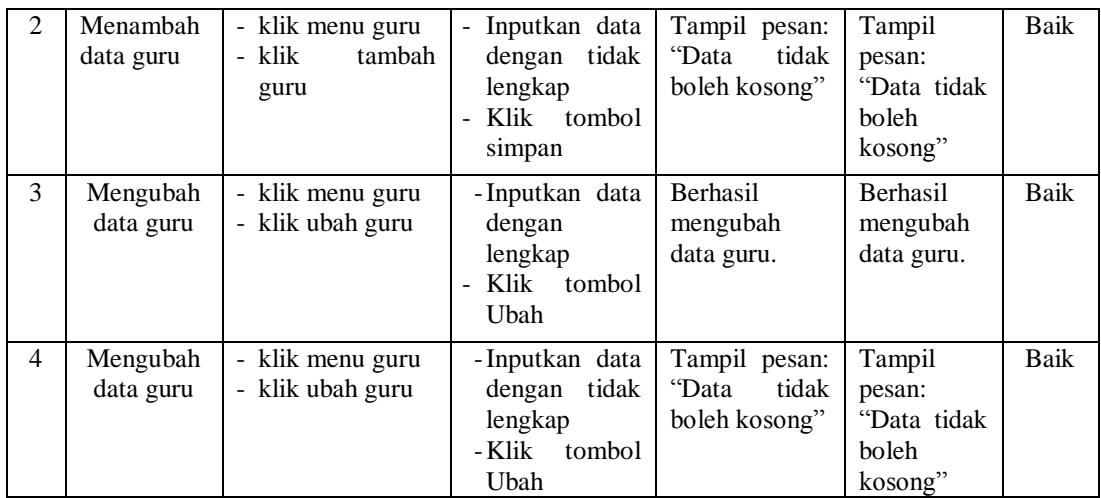

4. Pengujian Halaman Mengelola Data Siswa.

Pada tahap ini, dilaksanakan pengujian pada halaman mengelola data siswa untuk mengetahui apakah proses mengelola data siswa berjalan dengan baik atau tidak. Hasil pengujian pada halaman mengelola data siswa dapat dilihat pada tabel 5.4 :

| N              | Modul       | Prosedur       | Masukan                      | Keluaran     | Hasil yang      | Kesi |
|----------------|-------------|----------------|------------------------------|--------------|-----------------|------|
| Ο.             | yang di uji | Pengujian      |                              | yang         | didapat         | mpul |
|                |             |                |                              | Diharapkan   |                 | an   |
| 1              | Menambah    | - klik<br>menu | - Inputkan<br>data           | Berhasil     | <b>Berhasil</b> | Baik |
|                | data siswa  | siswa          | dengan lengkap               | menambah     | menambah        |      |
|                |             | - klik siswa   | - Klik tombol simpan         | data siswa.  | data siswa.     |      |
| $\mathfrak{D}$ | Menambah    | - klik<br>menu | - Inputkan<br>data           | Tampil       | Tampil          | Baik |
|                | data siswa  | siswa          | tidak<br>dengan              | pesan: "Data | pesan: "Data    |      |
|                |             | - klik tambah  | lengkap                      | tidak boleh  | tidak boleh     |      |
|                |             | siswa          | - Klik tombol simpan         | kosong"      | kosong"         |      |
| 3              | Mengubah    | - klik<br>menu | - Inputkan<br>data           | Berhasil     | Berhasil        | Baik |
|                | data siswa  | siswa          | dengan lengkap               | mengubah     | mengubah        |      |
|                |             | - klik<br>ubah | Klik tombol Ubah<br>$\equiv$ | data siswa.  | data siswa.     |      |
|                |             | siswa          |                              |              |                 |      |
| $\overline{4}$ | Mengubah    | - klik menu    | - Inputkan<br>data           | Tampil       | Tampil          | Baik |
|                | data siswa  | siswa          | tidak<br>dengan              | pesan: "Data | pesan: "Data    |      |
|                |             | - klik ubah    | lengkap                      | tidak boleh  | boleh<br>tidak  |      |
|                |             | siswa          | - Klik tombol Ubah           | kosong"      | kosong"         |      |

**Tabel 5.4 Tabel Pengujian Halaman Mengelola Data Siswa**

5. Pengujian Halaman Mengelola Data Kelas.

Pada tahap ini, dilaksanakan pengujian pada halaman mengelola data kelas untuk mengetahui apakah proses mengelola data kelas berjalan dengan baik atau tidak. Hasil pengujian pada halaman mengelola data kelas dapat dilihat pada tabel 5.5 :

| $\mathbf N$    | Modul       | Prosedur         | Masukan              | Keluaran        | Hasil yang      | Kesi        |
|----------------|-------------|------------------|----------------------|-----------------|-----------------|-------------|
| 0.             | yang di uji | Pengujian        |                      | yang            | didapat         | mpula       |
|                |             |                  |                      | Diharapkan      |                 | $\mathbf n$ |
| 1              | Menambah    | - klik<br>menu   | - Inputkan<br>data   | <b>Berhasil</b> | <b>Berhasil</b> | <b>Baik</b> |
|                | data kelas  | kelas            | dengan lengkap       | menambah        | menambah        |             |
|                |             | - klik kelas     | - Klik tombol simpan | data kelas.     | data kelas.     |             |
| $\overline{2}$ | Menambah    | - klik<br>menu   | - Inputkan<br>data   | Tampil          | Tampil          | Baik        |
|                | data kelas  | kelas            | tidak<br>dengan      | pesan:          | pesan:          |             |
|                |             | - klik<br>tambah | lengkap              | "Data tidak     | "Data tidak     |             |
|                |             | kelas            | - Klik tombol simpan | boleh           | boleh           |             |
|                |             |                  |                      | kosong"         | kosong"         |             |
| 3              | Mengubah    | - klik<br>menu   | - Inputkan<br>data   | <b>Berhasil</b> | Berhasil        | Baik        |
|                | data kelas  | kelas            | dengan lengkap       | mengubah        | mengubah        |             |
|                |             | - klik<br>ubah   | - Klik tombol Ubah   | data kelas.     | data kelas.     |             |
|                |             | kelas            |                      |                 |                 |             |
| $\overline{4}$ | Mengubah    | - klik menu      | - Inputkan<br>data   | Tampil          | Tampil          | Baik        |
|                | data kelas  | kelas            | tidak<br>dengan      | pesan:          | pesan:          |             |
|                |             | - klik ubah      | lengkap              | "Data tidak     | "Data tidak     |             |
|                |             | kelas            | - Klik tombol Ubah   | boleh           | boleh           |             |
|                |             |                  |                      | kosong"         | kosong"         |             |
| 5              | Menghapus   | - klik<br>menu   | - Klik tombol hapus  | Menghapus       | Menghapus       | <b>Baik</b> |
|                | data kelas  | kelas            | dan tombol OK        | data kelas      | data kelas      |             |
|                |             | - klik<br>hapus  |                      | yang ada di     | yang ada di     |             |
|                |             | kelas            |                      | dalam           | dalam           |             |
|                |             |                  |                      | database.       | database.       |             |
| 6              | Menghapus   | - klik<br>menu   | - Klik tombol hapus  | Batal           | Batal           | Baik        |
|                | data kelas  | kelas            | dan tombol Batal     | menghapus       | menghapus       |             |
|                |             | - klik<br>hapus  |                      | data kelas      | data<br>kelas   |             |
|                |             | kelas            |                      | yang ada di     | yang ada di     |             |
|                |             |                  |                      | dalam           | dalam           |             |
|                |             |                  |                      | database.       | database.       |             |

**Tabel 5.5 Tabel Pengujian Mengelola Data Kelas**

6. Pengujian Halaman Mengelola Data Mata Pelajaran.

Pada tahap ini, dilaksanakan pengujian pada halaman mengelola data mata pelajaran untuk mengetahui apakah proses mengelola data mata pelajaran berjalan dengan baik atau tidak. Hasil pengujian pada halaman mengelola data mata pelajaran dapat dilihat pada tabel 5.6 :

| ${\bf N}$<br>о. | Modul<br>yang di uji                   | Prosedur<br>Pengujian                                               | Masukan                                                                         | Keluaran yang<br>Diharapkan                                                       | Hasil yang<br>didapat                                                                | Kesi<br>mpula<br>n |
|-----------------|----------------------------------------|---------------------------------------------------------------------|---------------------------------------------------------------------------------|-----------------------------------------------------------------------------------|--------------------------------------------------------------------------------------|--------------------|
| 1               | Menambah<br>data<br>mata<br>pelajaran  | - klik menu mata<br>pelajaran<br>- klik<br>mata<br>pelajaran        | -Inputkan data<br>dengan<br>lengkap<br>- Klik<br>tombol<br>simpan               | Berhasil<br>menambah<br>data<br>mata<br>pelajaran.                                | Berhasil<br>menambah<br>data<br>mata<br>pelajaran.                                   | <b>Baik</b>        |
| $\overline{2}$  | Menambah<br>data<br>mata<br>pelajaran  | - klik menu mata<br>pelajaran<br>- klik<br>tambah<br>mata pelajaran | Inputkan data<br>dengan tidak<br>lengkap<br>tombol<br>Klik<br>simpan            | Tampil pesan:<br>"Data<br>tidak<br>boleh kosong"                                  | Tampil<br>pesan:<br>"Data tidak<br>boleh<br>kosong"                                  | Baik               |
| 3               | Mengubah<br>data<br>mata<br>pelajaran  | - klik menu mata<br>pelajaran<br>- klik ubah mata<br>pelajaran      | -Inputkan data<br>dengan<br>lengkap<br>Klik<br>tombol<br>$\overline{a}$<br>Ubah | Berhasil<br>mengubah<br>data<br>mata<br>pelajaran.                                | Berhasil<br>mengubah<br>data<br>mata<br>pelajaran.                                   | Baik               |
| $\overline{4}$  | Mengubah<br>data mata<br>pelajaran     | - klik menu mata<br>pelajaran<br>- klik ubah mata<br>pelajaran      | - Inputkan data<br>dengan tidak<br>lengkap<br>- Klik<br>tombol<br>Ubah          | Tampil pesan:<br>"Data<br>tidak<br>boleh kosong"                                  | Tampil<br>pesan:<br>"Data tidak<br>boleh<br>kosong"                                  | Baik               |
| 5               | Menghapus<br>data<br>mata<br>pelajaran | - klik menu mata<br>pelajaran<br>- klik hapus mata<br>pelajaran     | - Klik tombol<br>hapus dan<br>tombol OK                                         | Menghapus<br>data<br>mata<br>pelajaran yang<br>ada di dalam<br>database.          | Menghapus<br>data<br>mata<br>pelajaran<br>yang ada di<br>dalam<br>database.          | Baik               |
| 6               | Menghapus<br>data<br>mata<br>pelajaran | - klik menu mata<br>pelajaran<br>- klik hapus mata<br>pelajaran     | - Klik tombol<br>hapus dan<br>tombol Batal                                      | Batal<br>menghapus<br>data<br>mata<br>pelajaran yang<br>ada di dalam<br>database. | Batal<br>menghapus<br>data<br>mata<br>pelajaran<br>yang ada di<br>dalam<br>database. | <b>Baik</b>        |

**Tabel 5.6 Tabel Pengujian Mengelola Data Mata Pelajaran**

7. Pengujian Halaman Mengelola Data Materi.

Pada tahap ini, dilaksanakan pengujian pada halaman mengelola data materi untuk mengetahui apakah proses mengelola data materi berjalan dengan baik atau tidak. Hasil pengujian pada halaman mengelola data materi dapat dilihat pada tabel 5.7:

| ${\bf N}$      | Modul                    | Prosedur                                                    | Masukan                                                                                                    | Keluaran yang                                                                | Hasil yang                                                             | Kesi        |
|----------------|--------------------------|-------------------------------------------------------------|----------------------------------------------------------------------------------------------------|------------------------------------------------------------------------------|------------------------------------------------------------------------|-------------|
| Ο.             | yang di uji              | Pengujian                                                   |                                                                                                    | Diharapkan                                                                   | didapat                                                                | mpula       |
|                |                          |                                                             |                                                                                                    |                                                                              |                                                                        | n           |
| $\mathbf{1}$   | Menambah<br>data materi  | - klik<br>menu<br>materi<br>- klik<br>tambah<br>materi      | - Inputkan data<br>dengan<br>lengkap<br>tombol<br>- Klik<br>simpan                                         | Berhasil<br>menambah<br>data materi.                                         | <b>Berhasil</b><br>menambah<br>data materi.                            | Baik        |
| $\overline{2}$ | Menambah<br>data materi  | - klik<br>menu<br>materi<br>- klik<br>tambah<br>mata materi | Inputkan data<br>$\frac{1}{2}$<br>dengan<br>tidak<br>lengkap<br>Klik<br>$\overline{a}$<br>tombol<br>simpan | Tampil pesan:<br>"Data<br>tidak<br>boleh kosong"                             | Tampil<br>pesan:<br>"Data tidak<br>boleh<br>kosong"                    | <b>Baik</b> |
| 3              | Mengubah<br>data materi  | - klik<br>menu<br>materi<br>- klik ubah mata<br>pelajaran   | - Inputkan data<br>dengan<br>lengkap<br>Klik<br>tombol<br>Ubah                                             | Berhasil<br>mengubah<br>data materi.                                         | Berhasil<br>mengubah<br>data materi.                                   | Baik        |
| $\overline{4}$ | Mengubah<br>data materi  | - klik<br>menu<br>materi<br>- klik ubah materi              | - Inputkan data<br>dengan tidak<br>lengkap<br>- Klik<br>tombol<br>Ubah                                     | Tampil pesan:<br>"Data<br>tidak<br>boleh kosong"                             | Tampil<br>pesan:<br>"Data tidak<br>boleh<br>kosong"                    | Baik        |
| 5              | Menghapus<br>data materi | - klik<br>menu<br>materi<br>- klik<br>hapus<br>materi       | - Klik tombol<br>hapus dan<br>tombol OK                                                                    | Menghapus<br>data<br>materi<br>ada<br>di<br>yang<br>dalam<br>database.       | Menghapus<br>data materi<br>yang ada di<br>dalam<br>database.          | <b>Baik</b> |
| 6              | Menghapus<br>data materi | - klik<br>menu<br>materi<br>- klik<br>hapus<br>materi       | - Klik tombol<br>hapus dan<br>tombol Batal                                                                 | Batal<br>menghapus<br>data<br>materi<br>ada di<br>yang<br>dalam<br>database. | Batal<br>menghapus<br>data materi<br>yang ada di<br>dalam<br>database. | Baik        |

**Tabel 5.7 Tabel Pengujian Mengelola Data Materi**

8. Pengujian Halaman Mengelola Data Tugas.

Pada tahap ini, dilaksanakan pengujian pada halaman mengelola data tugas untuk mengetahui apakah proses mengelola data tugas berjalan dengan baik atau tidak. Hasil pengujian pada halaman mengelola data tugas dapat dilihat pada tabel 5.8 :

| ${\bf N}$      | Modul        | Prosedur      | Masukan                    | Keluaran  | Hasil yang | Kesi        |
|----------------|--------------|---------------|----------------------------|-----------|------------|-------------|
| 0.             | yang di uji  | Pengujian     |                            | yang      | didapat    | mpula       |
|                |              |               |                            | Diharapka |            | n           |
|                |              |               |                            | n         |            |             |
| 1              | Menambah     | - login admin | Input                      | Message   | Message    | <b>Baik</b> |
|                | data latihan | - klik menu   | - mata pelajaran           | "anda     | "anda      |             |
|                |              | latihan       | - kelas                    | berhasil  | berhasil   |             |
|                |              | - klik tambah | - pilihan A                | menamba   | menamba    |             |
|                |              | latihan       | - pilihan B                | h data"   | h data"    |             |
|                |              |               | - pilihan C                |           |            |             |
|                |              |               | - pilihan D                |           |            |             |
|                |              |               | - jawaban                  |           |            |             |
|                |              |               | - gambar                   |           |            |             |
|                |              |               | - Klik tombol simpan       |           |            |             |
| 2              | Menambah     | - login admin | Input                      | Message   | Message    | <b>Baik</b> |
|                | data latihan | - klik menu   | - mata pelajaran           | "anda     | "anda      |             |
|                |              | latihan       | - kelas                    | belum     | belum      |             |
|                |              | - klik tambah | - pilihan A                | selesai   | selesai    |             |
|                |              | latihan       | - pilihan B                | melengka  | melengka   |             |
|                |              |               | - pilihan C                | pi data"  | pi data"   |             |
|                |              |               | - pilihan D                |           |            |             |
|                |              |               | - jawaban                  |           |            |             |
|                |              |               | - gambar                   |           |            |             |
|                |              |               | dan salah satu belum diisi |           |            |             |
|                |              |               | - Klik tombol simpan       |           |            |             |
| 3              | Mengubah     | - login admin | Isi                        | Message   | Message    | <b>Baik</b> |
|                | data latihan | - klik menu   | - Data ubahan              | "anda     | "anda      |             |
|                |              | latihan       |                            | berhasil  | berhasil   |             |
|                |              | - klik link   |                            | mengubah  | mengubah   |             |
|                |              | ubah          |                            | data"     | data"      |             |
| $\overline{4}$ | Mengubah     | - login admin | Data ubah ada yang         | Message   | Message    | Baik        |
|                | data latihan | - klik menu   | belum terisi               | "anda     | "anda      |             |
|                |              | latihan       |                            | belum     | belum      |             |
|                |              | - klik link   |                            | selesai   | selesai    |             |
|                |              | ubah          |                            | melengka  | melengka   |             |
|                |              |               |                            | pi data"  | pi data"   |             |

**Tabel 5.8 Tabel Pengujian Mengelola Data Tugas**

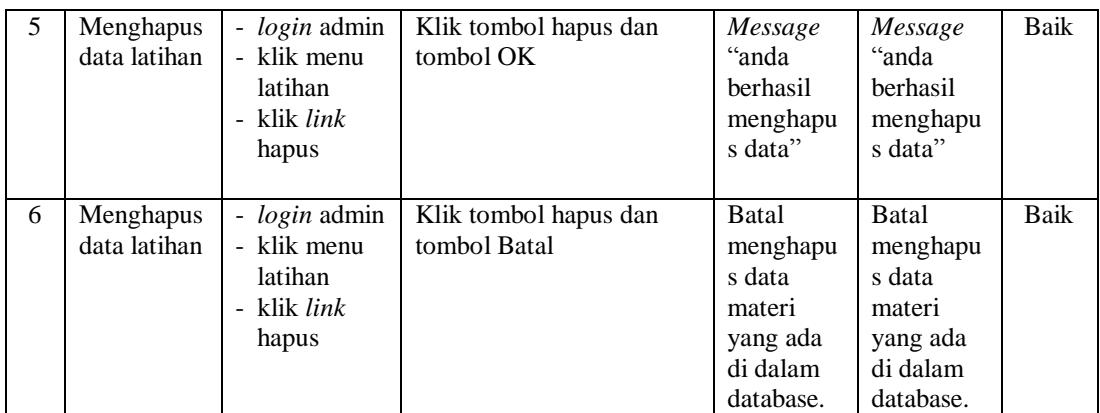

9. Pengujian Halaman Mengelola Data Pengumuman.

Pada tahap ini, dilaksanakan pengujian pada halaman mengelola data pengumuman untuk mengetahui apakah proses mengelola data pengumuman berjalan dengan baik atau tidak. Hasil pengujian pada halaman mengelola data pengumumandapat dilihat pada tabel 5.9 :

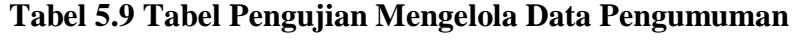

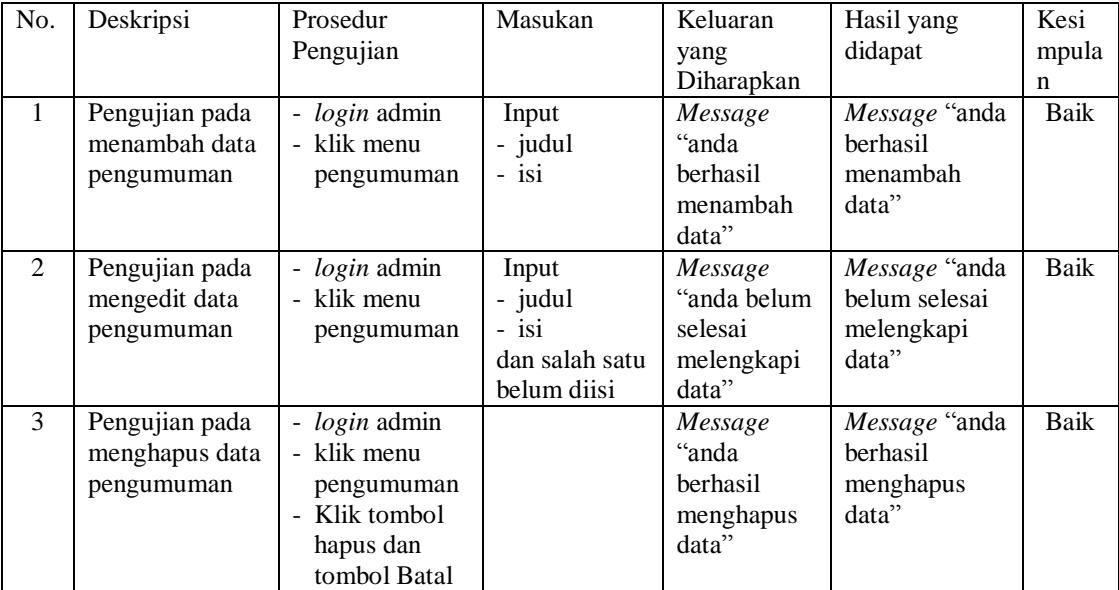

#### **5.3 ANALISIS HASIL YANG DICAPAI OLEH SISTEM**

Adapun analisis hasil yang dicapai oleh sistem yang telah dibangun untuk mengatasi permasalahan yang terjadi pada SMP Negeri 12 Kota Jambi adalah sebagai berikut :

#### **5.3.1 Kelebihan Dari Sistem**

- 1. Menghasilkan aplikasi *e-learning* berbasis *web* sebagai media pembelajaran yang berguna bagi pihak sekolah dalam meningkatkan kualitas pembelajaran dan mutu pendidikan.
- 2. Sistem yang dirancang memudahkan siswa dalam pelajaran seperti dapat mendownload materi pelajaran serta membuat siswa dapat mengerjakan soalsoal latihan secara online untuk pembelajaran dalam sistem lebih lanjut.
- 3. Sistem *e-learning* sebagai media pembelajaran yang digunakan dapat menutupi kelemahan yang ada pada sistem pembelajaran yang lama dan diharapkan dapat meningkatkan kadar interaksi pembelajaran antara peserta didik dengan guru.

### **5.3.2 Kekurangan Dari Sistem**

- 1. Belum tersedianya video pembelajaran untuk materinya.
- 2. Belum tersedianya fitur forum diskusi dalam interaksi antara siswa dan guru.